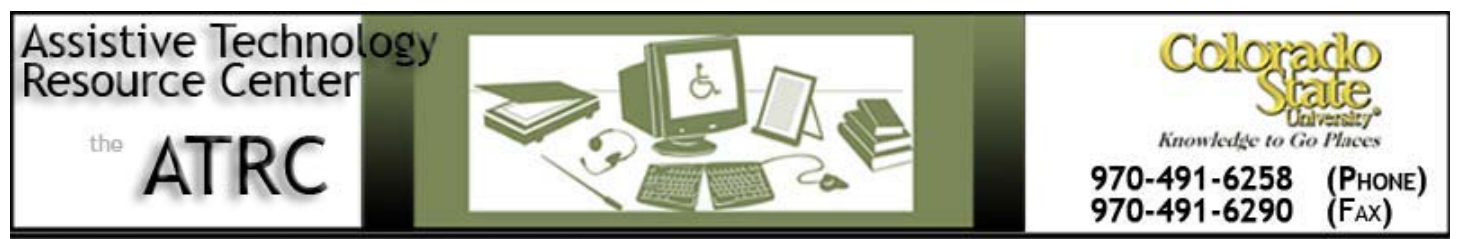

http://www.ColoState.edu/Depts/ATRC

# **Tips from the ATRC: Microsoft Built-In Accessibility Options**

## **Where you will find the Microsoft Built-In Accessibility Options**

## **I. Accessibility Options**

- Open the **Start** Menu
- Select **All Programs**
- Select **Accessories**
- Select **Accessibility**
- **A.** The following options will appear in a list:
	- **Accessibility Wizard** This is a walk-through program to help an individual adjust their personal settings on the computer.
	- **Magnifier** –This option can magnify the screen up to 9X. It also will split the screen horizontally.
	- **Narrator** This option will transfer text to speech. The speech settings can be adjusted to fit an individual's preferences. This option is more similar to a screen reader than to programs like Read and Write

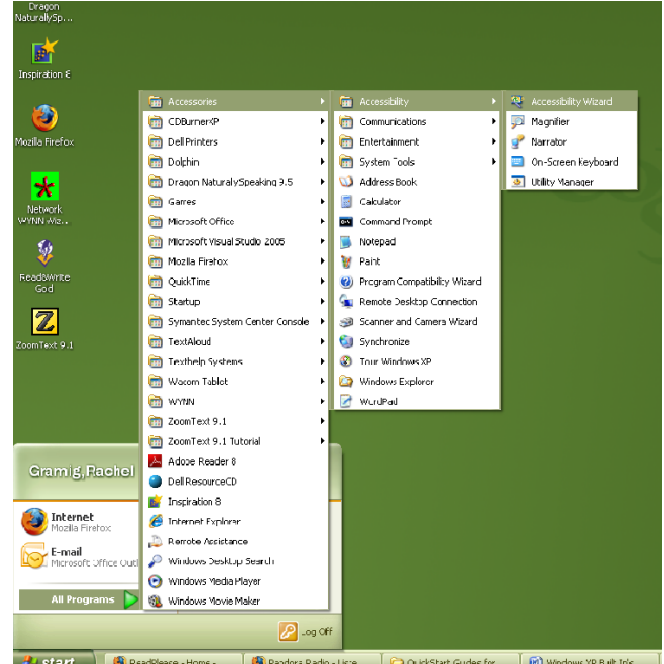

- Py Start | C ReadPlease Home ... | C Pandora Radio Liste... | 2 QuickStart Gudes for... | @ Windows XP Bullt Infs.. • **On-screen keyboard**-This option displays a keyboard on the screen that can be used only with a mouse. An individual can adjust the type of keyboard, font and other settings to their liking.
- **Utility Manager** This option enables users to check an accessibility program's status and start or stop an accessibility program**.** *Users can also start accessibility programs before logging on*  to the computer by pressing the Windows logo key **#4** + U at the Welcome screen.

## **II. Accessibility Options Available Through the Control Panel**

- Open the **Start** Menu
- Select **Control Panel**
- Select **Accessibility Options**

### **A. Accessibility Options**

• Click on **Keyboard tab:**

- **StickyKeys:** This option allows an individual to **press one key at a time for key combinations** in order to be able to navigate and use the computer with only one hand. **Example**: User is able to hit SHIFT and then a letter for it to be capitalized instead of having to hit both keys at once for the ◎ ... : ◎ · 台 ♪ Search proders | ③ 义 S | Ⅲ · Mirchen Sync result.
- **FilterKeys:** This feature will ignore **brief or repeated keystrokes** for more efficient typing and navigation. It also will slow down the repeat rate
- **ToggleKeys:** This option makes a sound when certain keys are pressed in order for an individual to hear tones when typing
- Show Extra Keyboard Help in Programs

#### *Click on the Sound tab:*

- **SoundSentry:** This option allows the user to receive **Visual Warnings** for System Sounds on the screen.
- **ShowSounds:** This feature displays **Captions** for **Speech** and **Sounds**

#### *Click on the Display tab:*

• **High Contrast:** This option allows a user to **Choose a High Contrast Color** Combination to **Improve Screen Resolution**

#### *Click on the Mouse tab:*

- **MouseKeys:** This feature allows the user to **Control** the **Pointer Using** the **Numeric Keypad**
- There is also an option to **Adjust** the **Cursor Blink Rate** and the **Cursor Width** for visual preferences

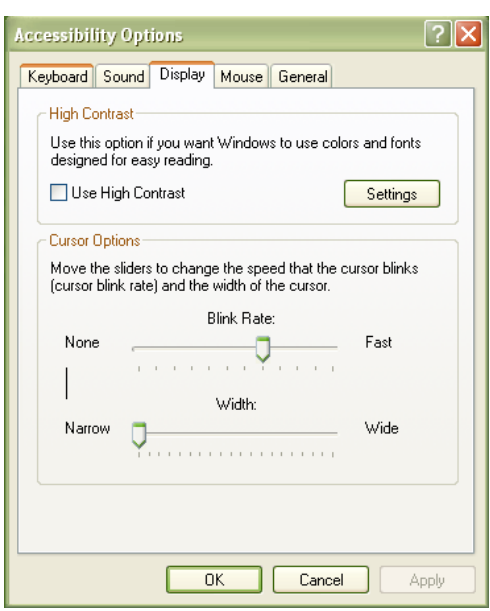

*Click on the General tab:* 

**SerialKeys:** This allows an individual to use an **Alternative Input Device** Instead of a Keyboard or Mouse

- Turn Off Accessibility Features after Specified Idle Time
- Get Visual Notification when Turning a Feature On or Off
- Get Sound Notification When Turning a Feature On or Off
- Apply All Accessibility Settings to the Logon Desktop
- Apply All Settings to Defaults for New Users

**B. Adjusting Display Options** –Adjusts the icon size, screen resolution, and hides hot keys

**C. Adjusting Mouse Options** - Reverses the right and left buttons, double-click speed and pointer speed, click-lock, various pointer options

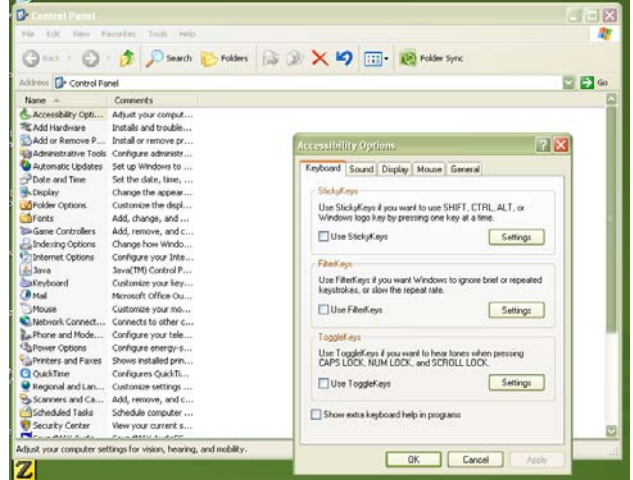

**D. Adjusting Keyboard Options** – Adjusts the character repeat rate and cursor blink rate

**E. Adjusting Internet Options** - Ignores colors, font styles and sizes on web pages, uses a custom style sheet, selects text and background colors, expands alternative text for images, turns on or off animations, sounds, and videos in web pages, etc.

**F. Adjusting Sounds and Audio Options –** Adjusts the volume, sound scheme and system events

**G. Adjusting Taskbar and Start Menu Options** - Keeps taskbar on top, offers a quick launch bar, and customizes the start menu

**H. Adjusting User Accounts** – Adjusts the log on options

**I. Adjusting Speech Options** – Adjusts text to speech and speech recognition

## **Other Resources:**

- <http://www.microsoft.com/enable/>
- <http://www.microsoft.com/enable/training/default.htm>
- <http://office.microsoft.com/assistance/2002/articles/oMoreSpeechCommandsWord7.aspx>

## **Questions?**

Call the Assistive Technology Resource Center at 970-491-6258 305 Occupational Therapy Building Colorado State University **<http://www.colostate.edu/Depts/ATRC>**